## Grandstream VoIP Setup

This guide is designed to help you install your Grandstream device and link it to your QCSLink account.

- 1. Hook your Grandstream device up to a LAN (Local Area Network) with an Internet connection using an Ethernet cable.
- 2. We have to determine your IP address for your device and there are various ways to do this depending on the device you have. Here are some things you can try
	- a. If your Grandstream device is a Budgetone model, press the "Menu" option followed by "DOWN" and finally "Menu" once more. Write down your IP address displayed on your device.
	- b. If your Grandstream device is a Handytone model, press the primary button on the device and dial "2." Write down your IP address as given by your device.
	- c. Alternatively, picking up the phone connected to the Grandstream and dialling "\*" 5 times should allow for an automated voice speaking the IP address of your device.
- 3. Once you have discovered your IP address, get on a computer on the same network and type your IP address into the browser.

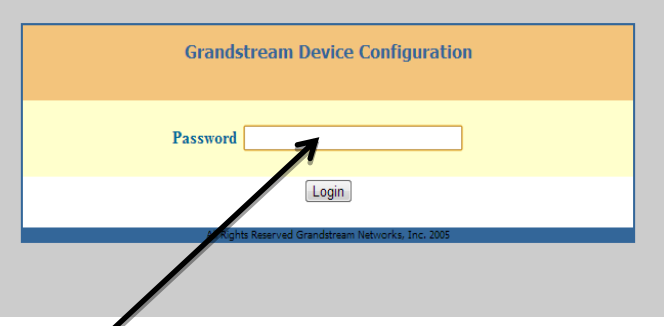

4. If your device was correctly connected, this screen should appear. Type "admin" into the password box and then click login

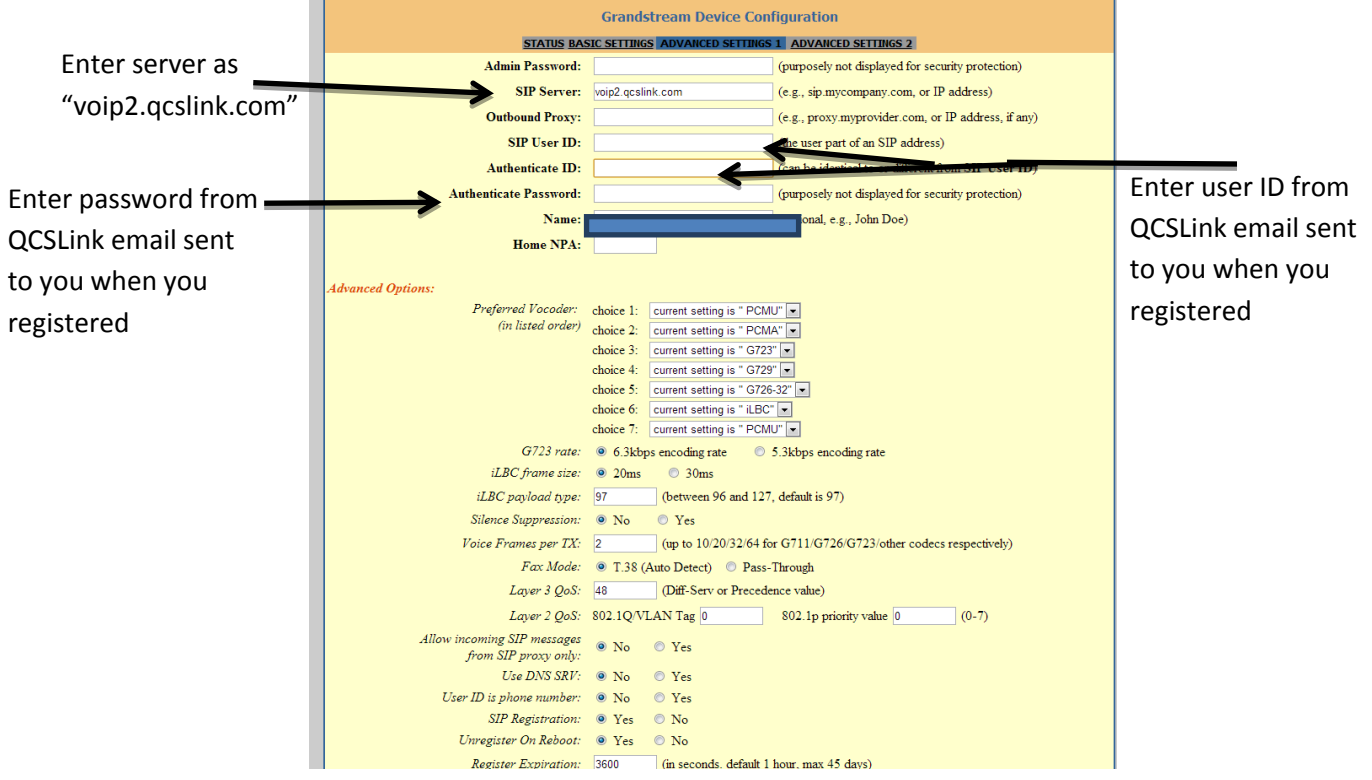

- 5. Fill out the information as shown in the previous picture. Do not edit any of the other options unless you know what you are doing.
- 6. Scroll to the bottom and click "update" to save the changes you made.
- 7. You should now be able to make calls from your Grandstream device.

In these 7 steps your Grandstream should be in proper working condition and ready for your use. If you had trouble setting up your device or are otherwise unable to access your account, please email [Support@Qcslink.com](mailto:Support@Qcslink.com) and we will be glad to assist in resolving your discrepancies.

Happy Calling!

QCS Development Team